# **Being a Leader: MS Excel Session 2**

## **Selecting Cells and Entering Data**

- 1. Open the Excel Workbook you saved at the end of Part 1 of this lesson
- 2. Select (highlight) cell F2, then type in "Cost:".
- 3. Select cell G2, then type in ".08". This is the cost (8 cents) per minute that we will use later on to calculate the dollar amounts.

## **Hover on the Home Ribbon and find the following:**

#### **Number Group**

- **Currency Format**
- **Percentage Format**
- **Remove Decimal Place**
- **Add Decimal Place**

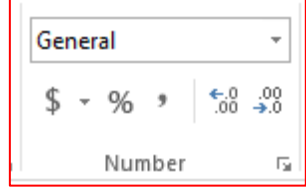

#### **More Formatting Practice:**

- 1. Highlight cell G2, then click the Currency format tool (\$) tool on the ribbon.
- 2. Increase or decrease decimal positions using the ".0  $\leftarrow$  .00" and "0.  $\rightarrow$  00" tools on the ribbon.
- 3. You can see more formatting options by clicking the drop-down box arrow in the Numbers Group of the ribbon.

#### **Resizing Columns & Rows:**

- 1. Increase the width of column F by moving your pointer between columns F and G until you see the " $\leftarrow$  |  $\rightarrow$ " symbol, then click and hold the mouse button down as you drag to the right.
- 2. Increase the height of Row 1 by moving your pointer between rows 1 and 2 until you see the " $\leftarrow$  |  $\rightarrow$ " symbol, then click and hold the mouse button down as you drag down.
- 3. Auto-fit column G to the largest item in the column by moving your pointer between columns G and H until you see the " $\leftarrow$  |  $\rightarrow$ " symbol, then double-click your mouse.

### **Insert & Delete ~ Rows & Columns:**

- 1. Insert a column by clicking on the column header for column C and clicking 'insert' on the ribbon.
- 2. Delete a column by clicking the new empty column C header and clicking 'delete' on the ribbon.
- 3. Insert a row by clicking on the row header for row 8 and clicking 'insert' on the ribbon.
- 4. Delete a row by clicking the new empty row 8 header and clicking 'delete' on the ribbon.

# **'Copy & Paste' and 'Cut & Paste':**

- 1. **Copy & paste** by selecting cells A4 through A15 then clicking the 'copy' button on the ribbon. Then click on cell A20 and click the 'paste' button on the ribbon.
- 2. **Cut & paste** by selecting cells B3 through E3 then clicking the 'cut' button on the ribbon. Then click on cell B19 and click the 'paste' button on the ribbon.
- 3. **Copy & paste** is like creating a duplicate, while **cut & paste** is like moving the contents of the cells.
- 4. Copy the cells B19 through E19 and paste to cell B3.

#### **Save Your Workbook:**

1. Click on **Save** on the **Quick Access Toolbar**. Save just replaces the old version in the same location with the same name. **Save As** allows you to change the name or location of the file.

**NOW RETURN TO SAKAI TO WATCH SESSION 3 OF THE EXCEL LESSON**